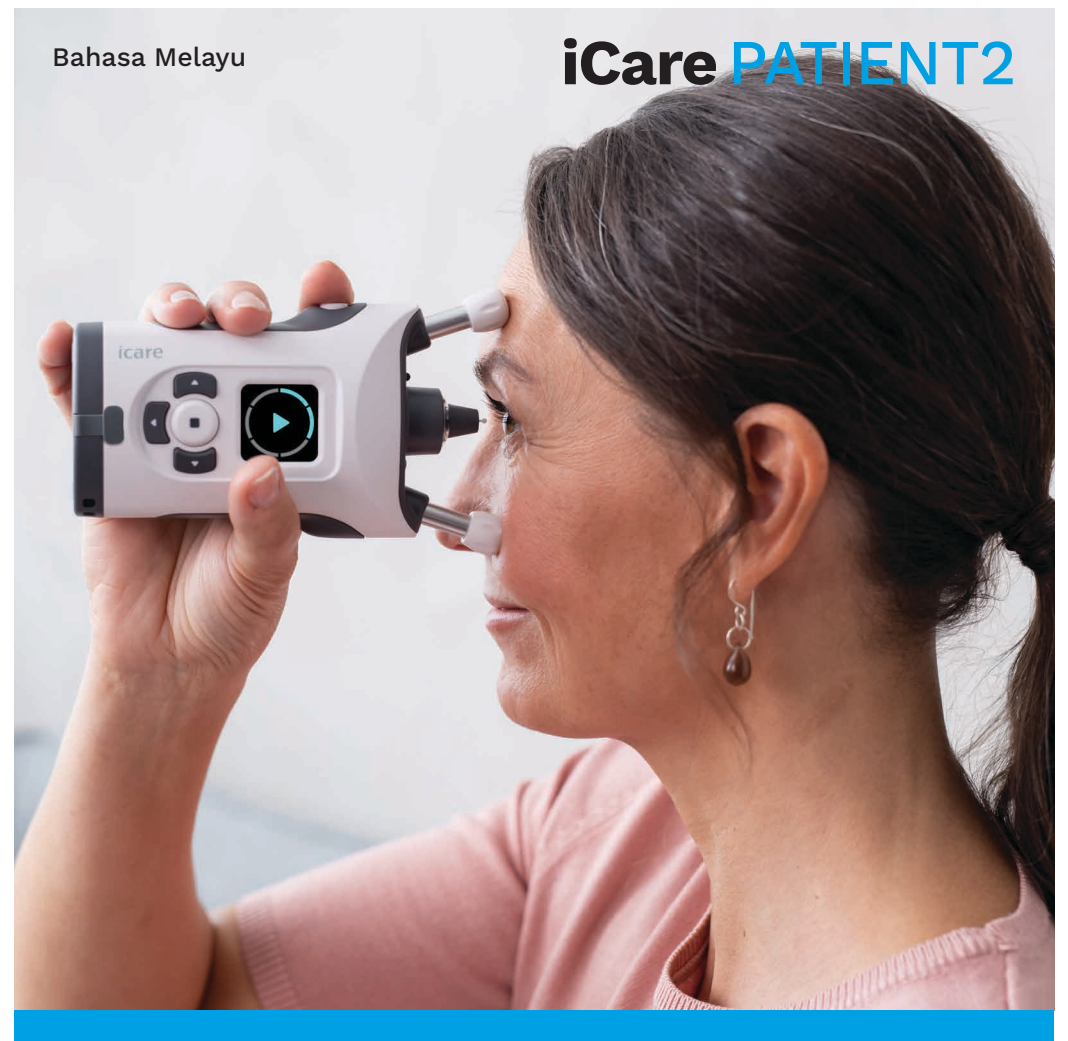

# iCare PATIENT2 Manual Arahan untuk iOS

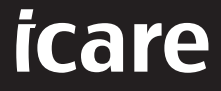

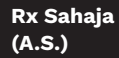

## **Hak cipta**

Maklumat dalam dokumen ini tertakluk kepada perubahan tanpa notis terlebih dahulu. Sekiranya terdapat konflik yang timbul berkenaan dokumen terjemahan, versi bahasa Inggeris akan diutamakan.

Peranti ini mematuhi:

Peraturan Peranti Perubatan (MDR) 2017/745

Manual arahan ini terpakai kepada perisian iCare PATIENT2 versi 1.1.x, iaitu x ialah semakan penyelenggaraan yang tidak memberi kesan kepada manual arahan ini.

Hak Cipta © 2023 Icare Finland Oy. Hak cipta terpelihara. iCare ialah tanda dagangan berdaftar Icare Finland Oy, semua tanda dagangan lain adalah hak milik pemilik masing-masing. Dibuat di Finland.

Android ialah tanda dagangan atau tanda dagangan berdaftar Google Inc. Google Play ialah tanda dagangan Google LLC. App Store ialah tanda dagangan Apple Inc.

Tanda perkataan dan logo Bluetooth® ialah tanda dagangan berdaftar milik Bluetooth SIG, Inc. dan sebarang penggunaan tanda sedemikian oleh Icare Finland Oy adalah secara berlesen. Tanda dagangan dan nama dagangan lain adalah hak milik pemilik masing-masing.

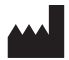

#### **Icare Finland Oy**

Äyritie 22 01510 Vantaa, Finland Tel. +358 0 9775 1150

**www.icare-world.com**, **info@icare-world.com**

# **0598**

## **Kandungan**

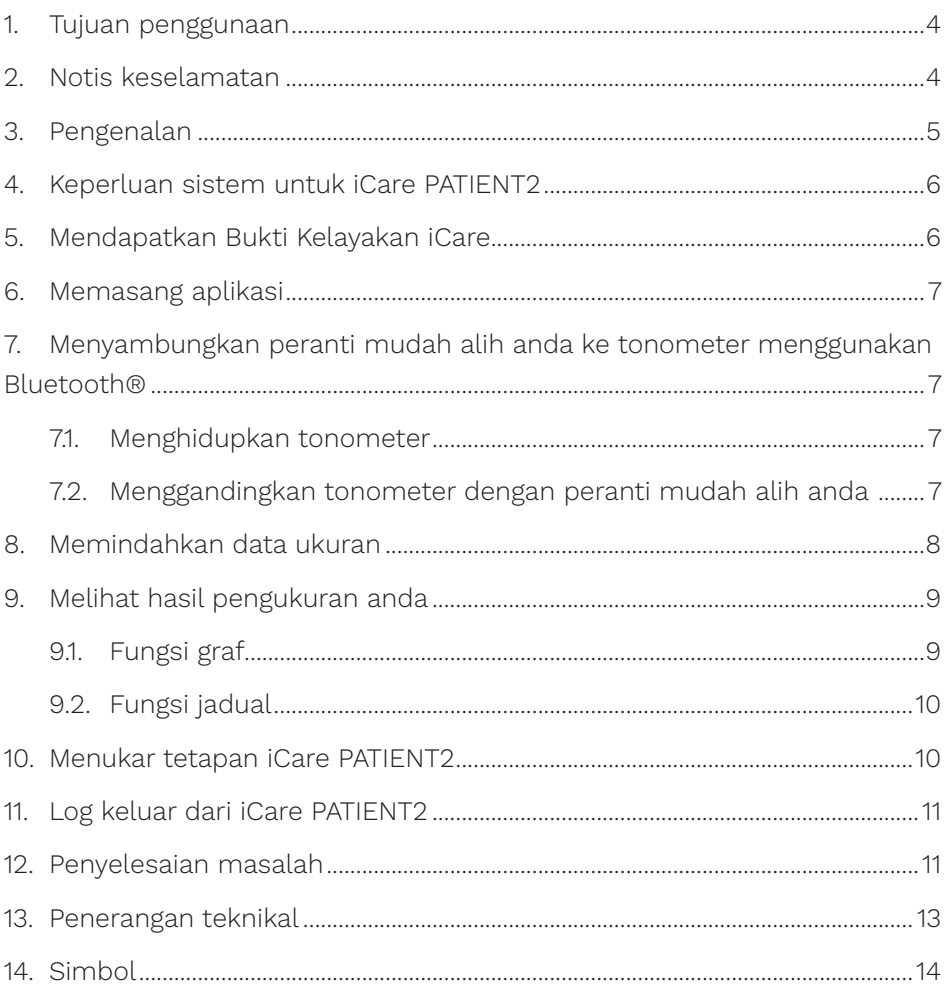

## <span id="page-3-0"></span>**1. Tujuan Penggunaan**

iCare PATIENT2 (TS05) ialah apl mudah alih yang bertujuan untuk memindahkan data ukuran oftalmik ke iCare CLINIC atau ke sistem luaran. Aplikasi ini juga mempunyai keupayaan untuk memaparkan data ukuran oftalmik dan membantu dalam pengurusan glaukoma. Aplikasi ini bertujuan untuk digunakan oleh ahli profesional penjagaan kesihatan dan orang awam.

#### **2. Notis keselamatan**

**AMARAN!** Pastikan peranti mudah alih dengan apl iCare PATIENT2 dipasang dengan tetapan masa dan tarikh yang betul.

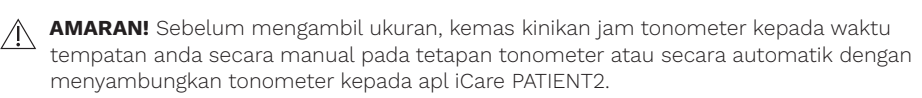

**LANGKAH BERJAGA-JAGA!** Laporkan sebarang insiden serius berkaitan tonometer kepada pihak berkuasa kesihatan anda yang kompeten dan juga kepada pengilang atau wakil pengilang.

## <span id="page-4-0"></span>**3. Pengenalan**

Sistem perisian iCare terdiri daripada yang berikut:

- tonometer iCare HOME2, untuk mengukur tekanan mata
- Aplikasi mudah alih iCare PATIENT2, yang boleh digunakan oleh pesakit dan ahli profesional penjagaan kesihatan untuk melihat data ukuran, atau memindahkan dan menyimpannya ke iCare CLINIC atau ke perkhidmatan iCare CLOUD
- iCare CLINIC ialah perkhidmatan perisian berasaskan pelayar yang membolehkan ahli profesional penjagaan kesihatan dan pesakit melihat data ukuran

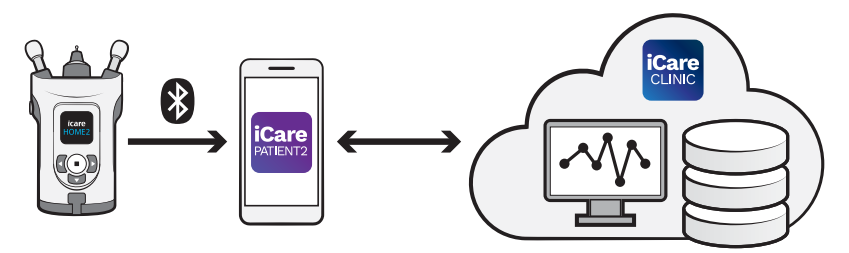

iCare CLOUD boleh digunakan untuk menyimpan hasil ukuran tekanan mata yang dipindahkan daripada iCare HOME2, menggunakan iCare PATIENT2. Pesakit boleh menyimpan data ukuran mereka dalam akaun persendirian dalam perkhidmatan iCare CLOUD, jika tonometer mereka tidak didaftarkan dengan akaun iCare CLINIC ahli profesional penjagaan kesihatan.

Untuk melihat hasil pengukuran dengan apl PATIENT2, anda perlu log masuk dengan bukti kelayakan iCare. Untuk maklumat tentang cara mendapatkan bukti kelayakan iCare, lihat bab ["5. Mendapatkan bukti](#page-5-1)  [kelayakan iCare"](#page-5-1).

Bukti kelayakan anda melindungi hasil pengukuran anda daripada diketahui orang lain. Jika apl memberitahu anda bukti kelayakan tidak sah, ini bermakna anda telah memasukkan kata laluan atau alamat e-mel yang salah, atau kata laluan anda mungkin telah dicuri. Jangan berikan kata laluan anda kepada orang lain.

<span id="page-5-0"></span>Jika anda seorang ahli profesional penjagaan kesihatan, anda boleh menggunakan iCare PATIENT2 hanya untuk memindahkan hasil pengukuran tekanan mata ke iCare CLINIC. iCare PATIENT2 tidak menunjukkan hasil pengukuran menggunakan akaun profesional iCare CLINIC.

iCare PATIENT2 dijangka akan digunakan dalam pelbagai keadaan yang berubah dari rumah hingga kepada penggunaan semasa berada di luar rumah.

Aplikasi ini tidak mempunyai sebarang risiko sisa yang tidak boleh diterima atau kesan sampingan yang tidak diingini dan tiada sebarang kontraindikasi.

Untuk maklumat lanjut tentang cara mengendalikan peranti HOME2, lihat Manual Arahan iCare HOME2.

## **4. Keperluan sistem untuk iCare PATIENT2**

- iPhone atau iPad
- Sistem operasi iOS 12 atau lebih baharu
- Sambungan Internet

Untuk memastikan bahawa apl iCare PATIENT2 berfungsi dengan betul, sentiasa pasang kemas kini terbaharu perisian yang tersedia untuk peranti mudah alih anda dan apl iCare PATIENT2.

Penambahbaikan keselamatan terkini iCare PATIENT2 dipasang dengan kemas kini perisian. Kemas kini diedarkan melalui App Store.

## <span id="page-5-1"></span>**5. Mendapatkan bukti kelayakan iCare**

Untuk melihat hasil pengukuran dengan apl iCare PATIENT2, anda perlu log masuk dengan bukti kelayakan iCare. Jika tonometer iCare HOME2 anda didaftarkan dengan akaun CLINIC sebuah klinik atau hospital, hubungi klinik atau hospital tersebut untuk mendapatkan bukti kelayakan.

**Perhatian untuk ahli profesional penjagaan kesihatan:** Bukti kelayakan pesakit boleh dicipta di iCare CLINIC di bawah tab Profil Pesakit, dalam bahagian Akaun Pengguna dengan memberikan alamat e-mel pesakit. Pesakit akan menerima e-mel jemputan termasuk pautan untuk mencipta kata laluan.

<span id="page-6-0"></span>Jika tonometer anda tidak didaftarkan dengan akaun CLINIC mana-mana klinik atau hospital, anda perlu mendaftarkan tonometer anda dengan iCare CLOUD, untuk menggunakan apl iCare PATIENT2. Sila semak panduan "Bermula" yang dihantar bersama tonometer iCare HOME2, untuk arahan tentang cara mendaftarkan tonometer anda. Anda akan mendapat bukti kelayakan iCare anda semasa proses pendaftaran.

Jika anda memerlukan bantuan, hubungi ahli profesional penjagaan kesihatan anda, pengedar tonometer atau iCare.

**PERHATIAN!** Bukti kelayakan pengguna profesional (doktor, jurulatih atau pentadbir) iCare CLINIC tidak boleh digunakan untuk log masuk ke apl PATIENT2. Apl PATIENT2 hanya digunakan untuk menyemak keputusan pesakit individu, menggunakan bukti kelayakan CLINIC pesakit individu. Aplikasi ini juga digunakan untuk memuat naik data ukuran daripada iCare HOME2 ke iCare CLINIC, maka dalam keadaan ini log masuk ke PATIENT2 tidak diperlukan.

#### **6. Pasang aplikasi**

- 1. Buka App Store pada peranti mudah alih anda.
- 2. Cari iCare PATIENT2.
- 3. Ikuti arahan pemasangan yang ditunjukkan pada skrin.

#### **7. Sambungkan peranti mudah alih anda ke tonometer menggunakan Bluetooth®**

#### 7.1. Hidupkan tonometer

**PERHATIAN!** Sambungan Bluetooth serasi dengan tonometer iCare HOME2 sahaja.

**PERHATIAN!** iCare HOME hanya serasi dengan peranti mudah alih Android.

Bluetooth mungkin sudah diaktifkan pada tonometer anda. Anda boleh menyemak status Bluetooth pada tonometer anda dan menghidupkan Bluetooth, jika perlu, dengan mengikuti arahan ini.

1. Tekan  $\left(\bullet\right)$  sehingga anda mendengar bunyi bip untuk menghidupkan

tonometer.

- <span id="page-7-0"></span>2. Tekan **b** sehingga anda nampak **SETTINGS (TETAPAN)** pada skrin tonometer dan tekan  $\left(\text{I}\right)$ .
- 3. Tekan **b** sehingga anda nampak **BLUETOOTH**, dan tekan  $\left(\bullet\right)$ .
- 4. Jika Bluetooth mati, tekan **D** sehingga anda nampak **TURN ON**  $(HIDUPKAN)$ , dan tekan  $(-)$ .

#### 7.2. Gandingkan tonometer dengan peranti mudah alih anda

- 1. Pergi ke tetapan peranti mudah alih anda dan hidupkan Bluetooth.
- 2. Buka aplikasi iCare PATIENT2 dan ketik **START USING THE APP (MULA MENGGUNAKAN APLIKASI)**.
- 3. Pilih kawasan kediaman anda dan pilihan yang betul untuk tempat data tekanan mata anda akan disimpan.
- 4. Baca terma perkhidmatan dan berikan persetujuan kepada terma penggunaan dan pemprosesan data peribadi anda dengan menandakan kotak yang berkenaan.
- 5. KETIK **CONTINUE (TERUSKAN)**.
- 6. Ketik **SCAN DEVICES (IMBAS PERANTI)**. Jika apl meminta kebenaran untuk menggunakan Bluetooth, ketik **OK**.
- 7. Pilih tonometer yang betul daripada senarai tonometer iCare HOME2 yang dikesan. Pastikan nombor siri tonometer pada skrin peranti mudah alih sepadan dengan nombor yang tertera pada belakang tonometer. Nombor siri yang terdapat pada tonometer anda ditandakan dengan SN.

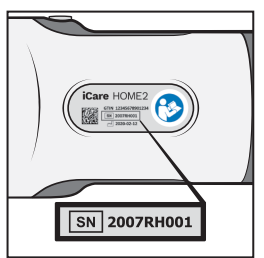

- 8. Ketik **PAIR TONOMETER (GANDINGKAN TONOMETER)**.
- 9. Semasa permintaan penggandingan Bluetooth, masukkan kod PIN yang ditunjukkan pada skrin tonometer dan ketik **Pair (Gandingkan)**.
- 10. Apabila tonometer telah berjaya digandingkan dengan peranti mudah

<span id="page-8-0"></span>alih anda, ketik **CONTINUE** (TERUSKAN) pada skrin PATIENT2.

Anda kini boleh mengetik **SYNC (SEGERAK)** untuk memindahkan hasil pengukuran daripada tonometer kepada iCare CLINIC atau iCare CLOUD, atau log masuk ke apl iCare PATIENT2, untuk melihat hasil pengukuran anda yang terdahulu.

#### **8. Pindahkan data ukuran**

- 1. Hidupkan tonometer.
- 2. Pada peranti mudah alih anda, buka apl iCare PATIENT2.
- 3. Ketik **SYNC** (SEGERAK) untuk memindahkan ukuran anda daripada tonometer ke peranti mudah alih anda.
- 4. Jika pop timbul yang meminta bukti kelayakan iCare anda muncul, taipkan nama pengguna dan kata laluan ATAU kod keselamatan anda yang diberikan oleh pembekal penjagaan kesihatan anda.

Memindahkan hasil pengukuran mungkin mengambil masa selama beberapa minit, bergantung pada sambungan rangkaian. Anda akan melihat mesej "[bilangan] ukuran dipindahkan" atau mesej "tiada ukuran baharu", setelah pemindahan data selesai.

Hasil pengukuran dipadamkan daripada memori tonometer selepas disimpan dalam awan.

## **9. Lihat hasil pengukuran anda**

#### 9.1. Fungsi graf

- 1. Buka apl iCare PATIENT2 pada peranti mudah alih anda.
- 2. Jika anda belum log masuk, ketik **LOGIN** (LOG MASUK) dan masukkan bukti kelayakan iCare anda. Semak bab ["5. Mendapatkan bukti](#page-5-1)  [kelayakan iCare"](#page-5-1) untuk maklumat tentang cara mendapatkan bukti kelayakan anda.

#### 3. Ketik **MEASUREMENTS (UKURAN)**.

Graf biru menunjukkan ukuran mata kanan dan graf oren menunjukkan ukuran mata kiri. Graf boleh dilihat dalam mod potret atau dalam mod landskap.

<span id="page-9-0"></span>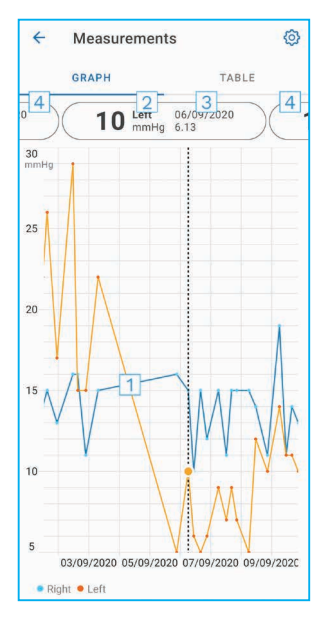

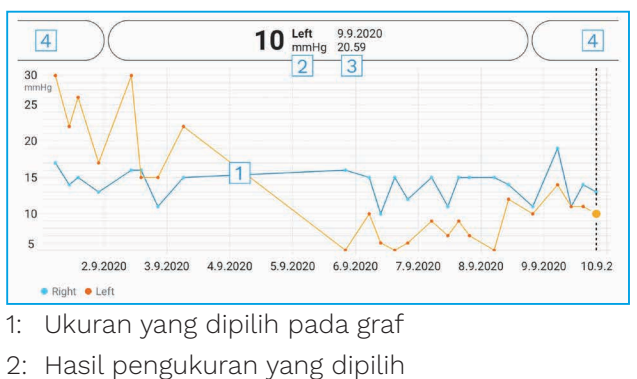

- dalam mmHg
- 3: Tarikh dan masa pengukuran
- 4: Ketik untuk membuka ukuran sebelumnya atau seterusnya

Untuk menatal graf, luncurkan jari anda merentasi skrin.

Untuk zum dekat dan jauh pada graf, cubit skrin sentuh dengan dua jari dan luncurkan secara berasingan atau bersama-sama secara mendatar.

Untuk melihat hasil setiap ukuran, ketik titik pada graf. Anda juga boleh meluncurkan hasil pengukuran menggunakan jari anda untuk melihat hasil seterusnya atau sebelumnya.

Jika ukuran ditandakan dengan , ukuran berada di luar skala yang dipilih. Ketik untuk melihat hasil pengukuran.

#### <span id="page-10-0"></span>9.2.Fungsi jadual

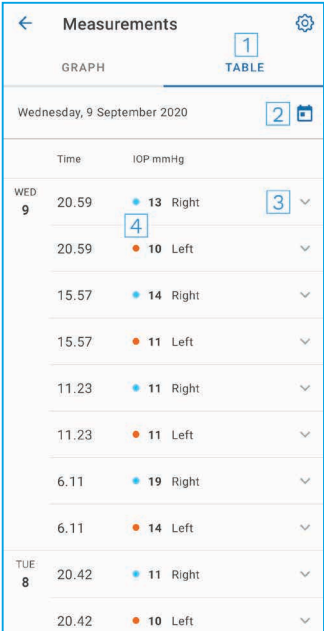

- 1: Ketik **Table** (Jadual) untuk melihat ukuran dalam format senarai
- 2: Pilih tarikh daripada **F1**
- 3: Ketik untuk melihat kualiti ukuran
- 4: Titik biru menunjukkan ukuran mata kanan dan titik oren menunjukkan ukuran mata kiri

Untuk menatal senarai, luncurkan jari anda secara menegak merentasi skrin.

#### **10.Tukar tetapan iCare PATIENT2**

Dalam paparan Laman Utama, ketik **> Settings (Tetapan)**.

Untuk menentukan nilai yang ditunjukkan pada graf, ketik **Max value in graph (Nilai maks dalam graf)** atau **Min value in graph (Nilai min dalam graf)** dan pilih nilai baharu.

Jika anda ingin menggunakan tonometer lain dengan apl ini, ketik **Change the tonometer (Tukar tonometer)**. Anda dilog keluar secara automatik daripada apl.

## **11. Log keluar daripada iCare PATIENT2**

Untuk penggunaan harian, anda tidak perlu log keluar daripada apl. Walau bagaimanapun, jika anda mempunyai sebarang kebimbangan tentang

privasi, log keluar daripada apl untuk menghalang orang lain daripada melihat hasil pengukuran anda.

Dalam paparan Laman Utama, ketik **> Settings (Tetapan) > Logout (Log keluar)**.

Apabila anda log keluar, anda masih boleh memindahkan ukuran daripada tonometer **ke iCare CLINIC atau iCare CLOUD**, tetapi anda tidak dapat melihatnya pada peranti mudah alih anda.

Jika anda sudah tidak perlu menggunakan apl iCare PATIENT2, anda boleh menyahpasang aplikasi ini. Menyahpasang apl ini tidak akan memadamkan data ukuran tekanan mata anda daripada iCare CLINIC atau iCare CLOUD.

#### **12.Penyelesaian masalah**

**Petua:** Untuk mendapatkan maklumat hubungan, seperti alamat e-mel iCare, ketik  $\equiv$  > Info (Maklumat).

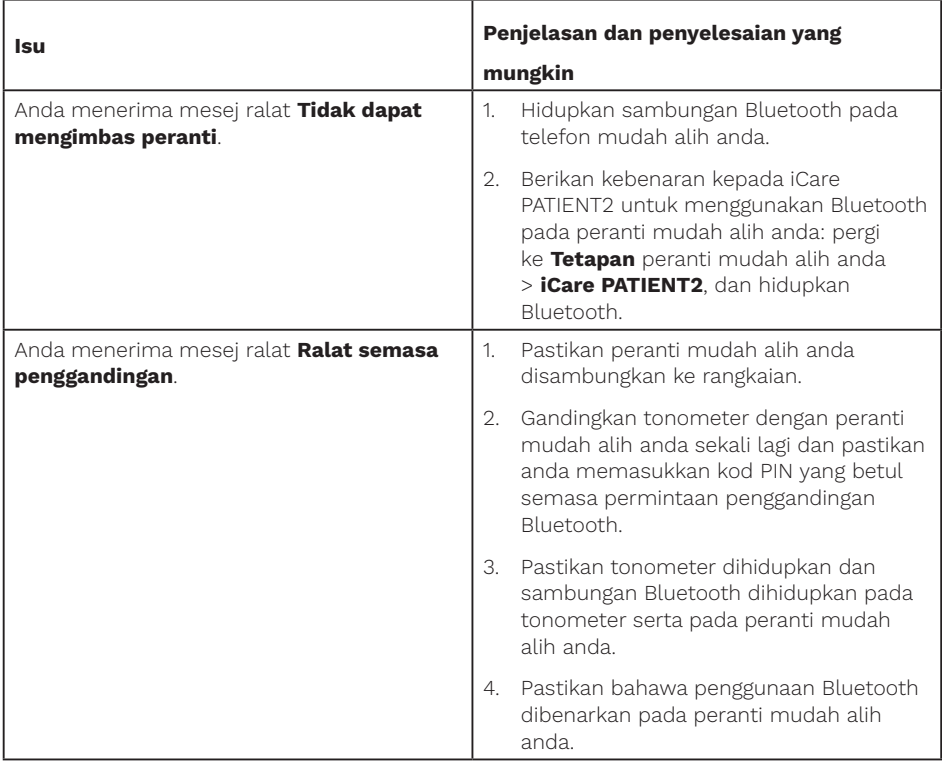

<span id="page-12-0"></span>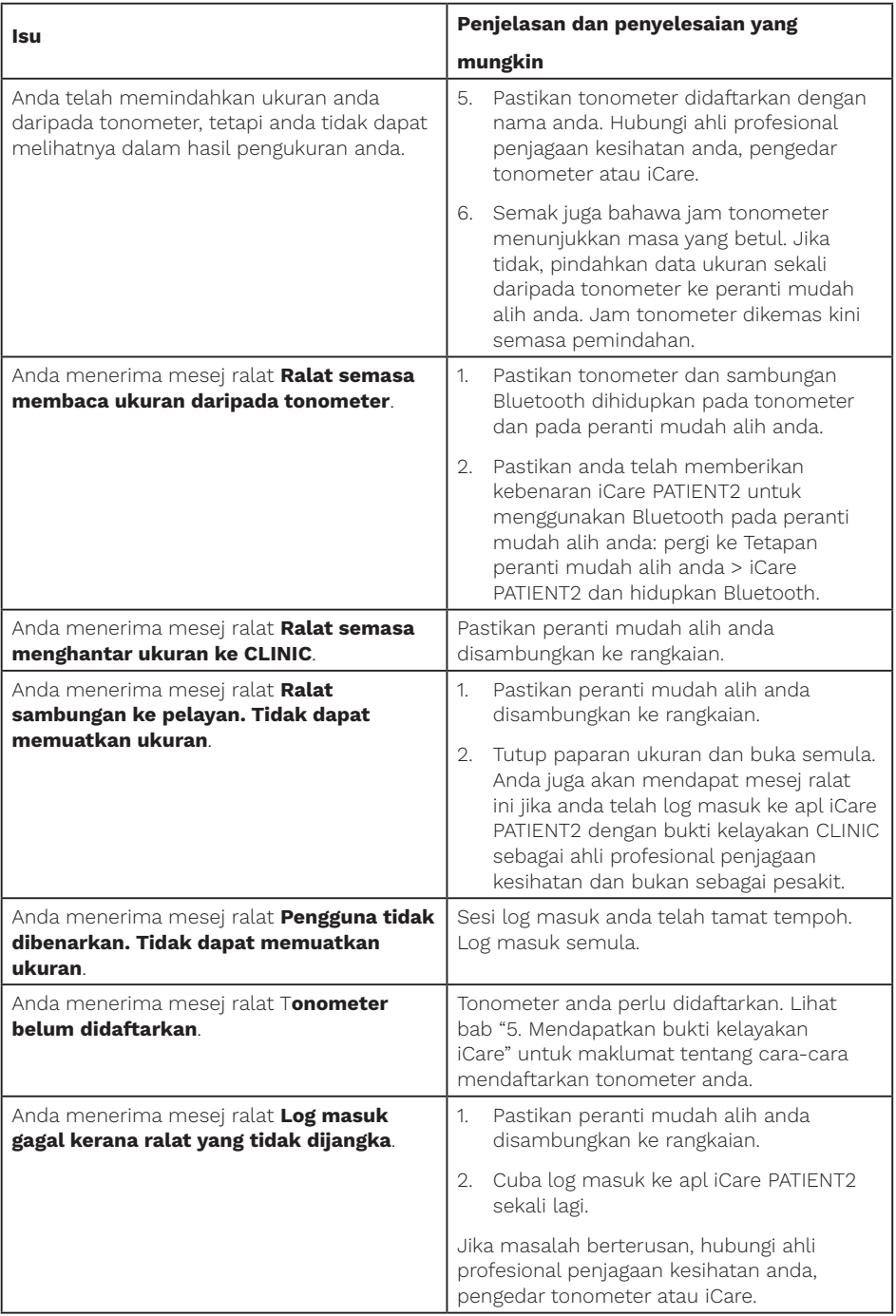

<span id="page-13-0"></span>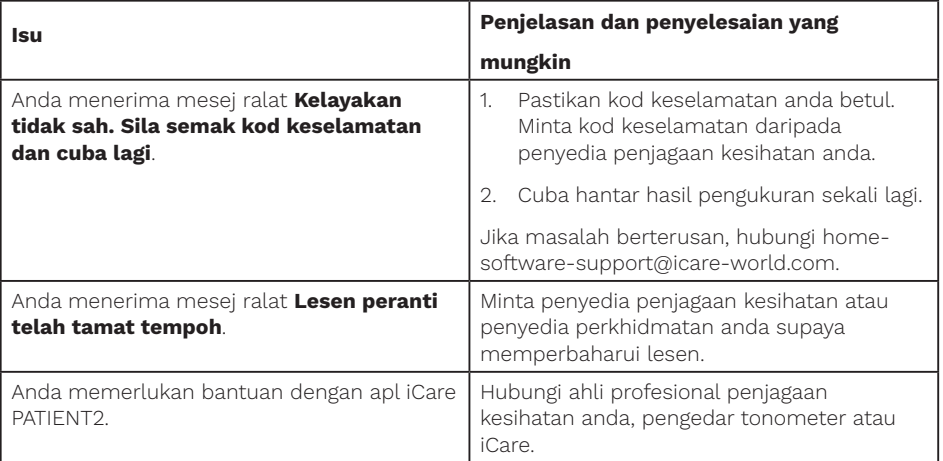

Jika apl iCare PATIENT2 tidak berfungsi dengan betul atau anda mendapati terdapat kesilapan dalam manual arahan ini, hubungi **info@icare-world. com**, atau jika anda berada di A.S., hubungi **infoUSA@icare-world.com.**

#### **13.Penerangan teknikal**

Apabila tonometer iCare HOME2 disambungkan kepada peranti mudah alih dengan sambungan Bluetooth, aplikasi iCare PATIENT2 membaca hasil pengukuran tekanan mata daripada tonometer. Apl ini juga memindahkan dan menyimpan hasil pengukuran dalam pangkalan data iCare CLINIC atau iCare CLOUD di Internet, menggunakan sambungan data peranti mudah alih. Apl ini juga menggunakan sambungan data untuk membaca hasil pengukuran daripada pangkalan data, kerana hasil pengukuran tersebut disimpan dalam pangkalan data sahaja, bukan pada peranti mudah alih.

Jangan sambungkan peranti mudah alih dengan apl iCare PATIENT2 yang dipasang pada rangkaian IT ahli profesional penjagaan kesihatan yang bersambung dengan peranti perubatan atau perisian ahli profesional penjagaan kesihatan.

Peranti mudah alih yang dipasangkan apl iCare PATIENT2 boleh menggunakan mana-mana sambungan Internet yang membenarkan komunikasi HTTPS.

Jika sambungan data gagal, hasil pengukuran tidak boleh dipindahkan daripada tonometer iCare HOME2 kepada pangkalan data iCare CLINIC, dan hasil pengukuran tidak boleh dilihat.

Hasil pengukuran tekanan mata dipaparkan dalam milimeter merkuri (mmHg) dengan ketepatan satu milimeter merkuri. Skala paksi-y yang tersedia ialah dari 5 mmHg hingga 50 mmHg.

Risiko keselamatan siber utama bagi iCare PATIENT2 adalah berkaitan dengan perlindungan perisian hasad dan virus peranti mudah alih anda. Pastikan perlindungan virus dan perisian hasad adalah yang terkini dalam peranti mudah alih anda.

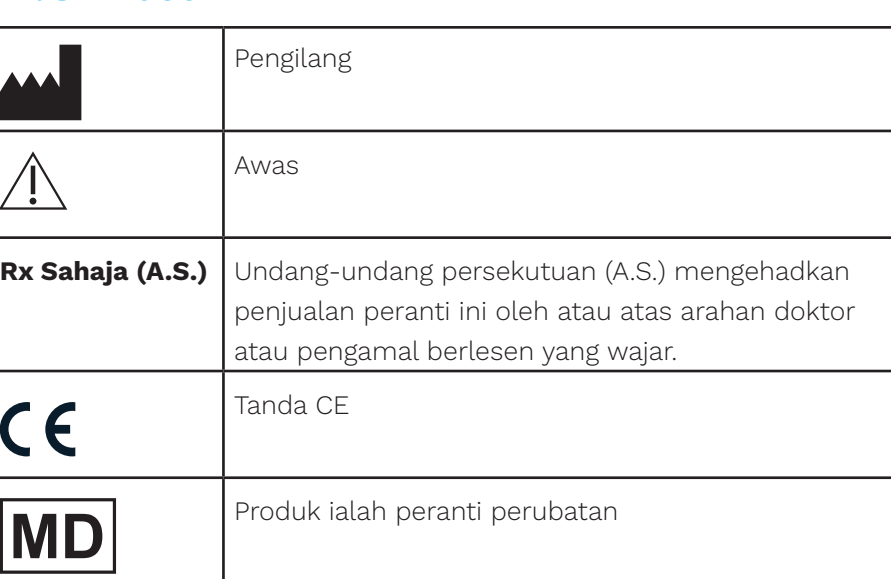

## **14.Simbol**

#### **M** Icare Finland Oy

Äyritie 22 01510 Vantaa, Finland Tel. +358 0 9775 1150 info@icare-world.com

www.icare-world.com

#### Icare USA, Inc.

4700 Falls of Neuse Rd. Ste 245 Raleigh, NC. 27609 Tel. +1 888.422.7313 Faks +1 877.477.5485 infoUSA@icare-world.com

# icare

iCare ialah tanda dagangan berdaftar Icare Finland oy. Centervue S.p.A, Icare Finland Oy dan Icare USA Inc. adalah seba-<br>hagian daripada Revenio Group dan mewakili jenama iCare. Tidak semua produk, perkhidmatan atau tawara ran serta hasil perkembangan teknikal yang berterusan.